## **УСТАНОВКА И ЗАПУСК ПРОГРАММНОГО ОБЕСПЕЧЕНИЯ**

Для работы программного обеспечения необходимо:

- персональный компьютер с процессором Pentium 100 Mhz или более мощным;
- 65Mb RAM:
- PCI Video Card (1Mb VRAM);
- монитор, поддерживающий режим (800х600);
- клавиатура;
- мышь;
- операционная система MS Windows 9x, ME, NT, 2000, XP, Vista;
- MS Internet Explorer 4.0 или более поздний.

Если Вы устанавливаете новую версию программы, то для того, чтобы не потерять данные, рекомендуем Вам следующую последовательность действий:

- создать резервную копию файла базы данных «OpUch.mdb» из папки «*ПУТЬ/DB*», где *ПУТЬ* – папка, в которой установлена программа,

- удалить старую версию программы при помощи средств Windows («Панель управления. Установка и удаление программ»),

- установить программу, как описано ниже,

- после завершения установки восстановить файл «OpUch.mdb» из резервной копии в папку «*ПУТЬ/DB*», где *ПУТЬ* – папка, в которой будет установлена программа.

Установка программного обеспечения, загруженного с сайта http:\\www.vniiht.ru\, раздел «Система учета и контроля РВ и РАО», пункт «Программа ввода оперативных данных» (файл OpUchSetup.zip):

1. Создать на жестком диске папку, разархивировать в нее файл OpUchSetup.zip и запустить

из этой папки программу установки SETUP.EXE.

Например. На жестком диске надо создать папку C:\OpUch, разархивировать в нее файл OpUchSetup.zip, затем войти в папку C:\OpUch и запустить программу SETUP.EXE.

## Установка программного обеспечения с компакт диска:

1. Создать на жестком диске папку, скопировать/разархивировать в нее установочный пакет. Запустить программу SETUP.EXE.

## Установка программного обеспечения с установочных дискет:

1. Запустить программу SETUP.EXE и затем по запросу программы установки заменять дискеты.

Программа установки рекомендует закрыть работающие приложения и только после этого продолжить установку. В процессе установки надо ответить на вопросы программы, что не должно вызвать затруднений.

Чтобы задать папку, в которую будет установлена программа, отличную от предложенной по умолчанию программой установки, надо нажать кнопку «Изменить каталог» (рис.1.).

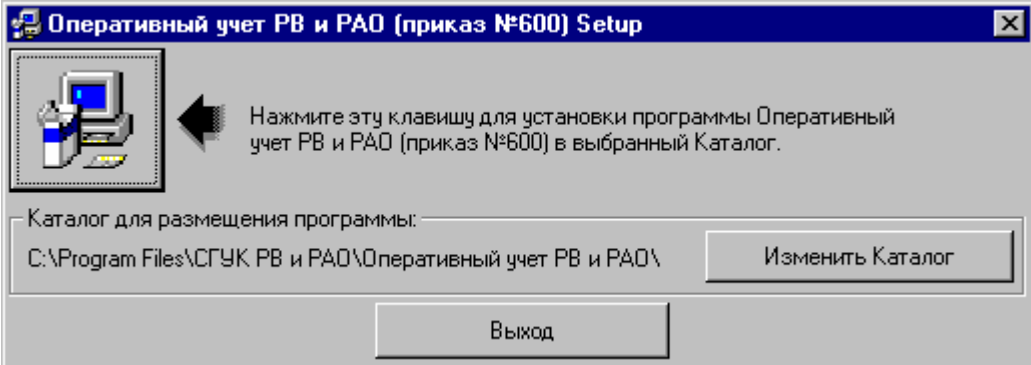

Рис. 1.

В окне «Задание Каталога» (рис.2.) папка, в которой будет установлена программа, задается 2-мя способами:

- ввод строки вручную в окне *Путь*,
- выбор в окнах *Диски* и *Каталоги*.

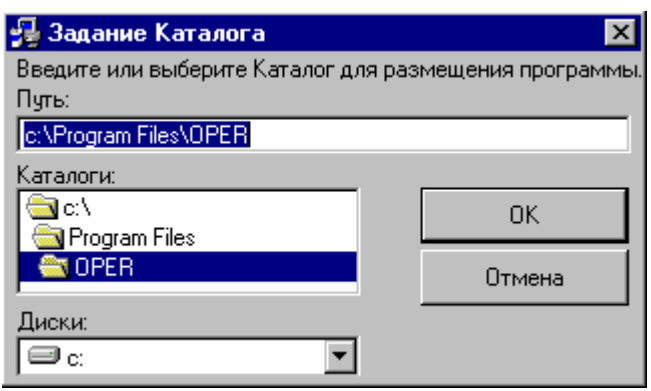

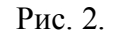

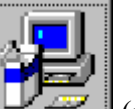

Для продолжения установки предлагается нажать кнопку с рисунком  $\Box$  (рис.1). При успешной установке программа выдает сообщение

## « **Установка Оперативный учет РВ и РАО завершена успешно** ».

В меню программ и на рабочем столе файл OpUch.exe обозначен «**Оперативный учет РВ и РАО (приказ №600)**».

Для выполнения программы необходимо запустить файл Oper.exe, который находится в папке (каталоге), заданной Вами при установке программы. Для запуска программы на выполнение:

1. Найдите на рабочем столе компьютера значок «**Оперативный учет РВ и РАО (пр.600)**» и запустите программу, дважды щелкнув на значке левой кнопкой мыши.

Если значок «**Оперативный учет РВ и РАО**» не создался на рабочем столе:

- 1. Нажмите кнопку «**ПУСК**». Выберите элемент списка «**ПРОГРАММЫ**». В открывшемся списке подведите мышь к элементу списка «**СГУК РВ и РАО**» и далее «**Оперативный учет РВ и РАО**». В следующем открывшемся списке подведите курсор мыши к элементу «**Оперативный учет РВ и РАО (приказ №600)**» и щелкните правой кнопкой мыши.
- 2. Выберите в появившемся списке «**Отправить**» и затем «**Рабочий стол (создать ярлык)**».
- 3. Найдите на рабочем столе компьютера значок «**Оперативный учет РВ и РАО (пр.600)**» и запустите программу, дважды щелкнув на значке левой кнопкой мыши.

Если пользователь программы не имеет прав администратора, то в операционной системе **Windows 7** следует устанавливать программу в папку, к которой пользователь будет иметь право полного доступа.

При установке программы в операционной системе **Windows 7** могут выдаваться сообщения о нарушении доступа при копировании файлов. Следует действовать в соответствии с рисунком 3.

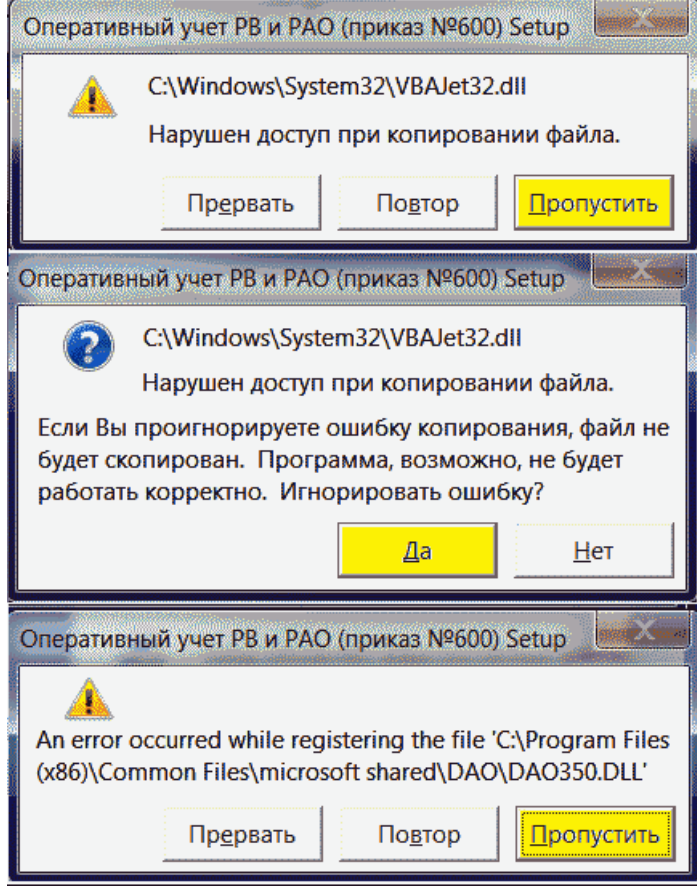

Рис.3